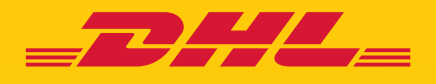

# QUICK GUIDE MyDHL+ CORPORATE

**DHL Express – Excellence. Simply delivered.**

### TABLE OF CONTENTS

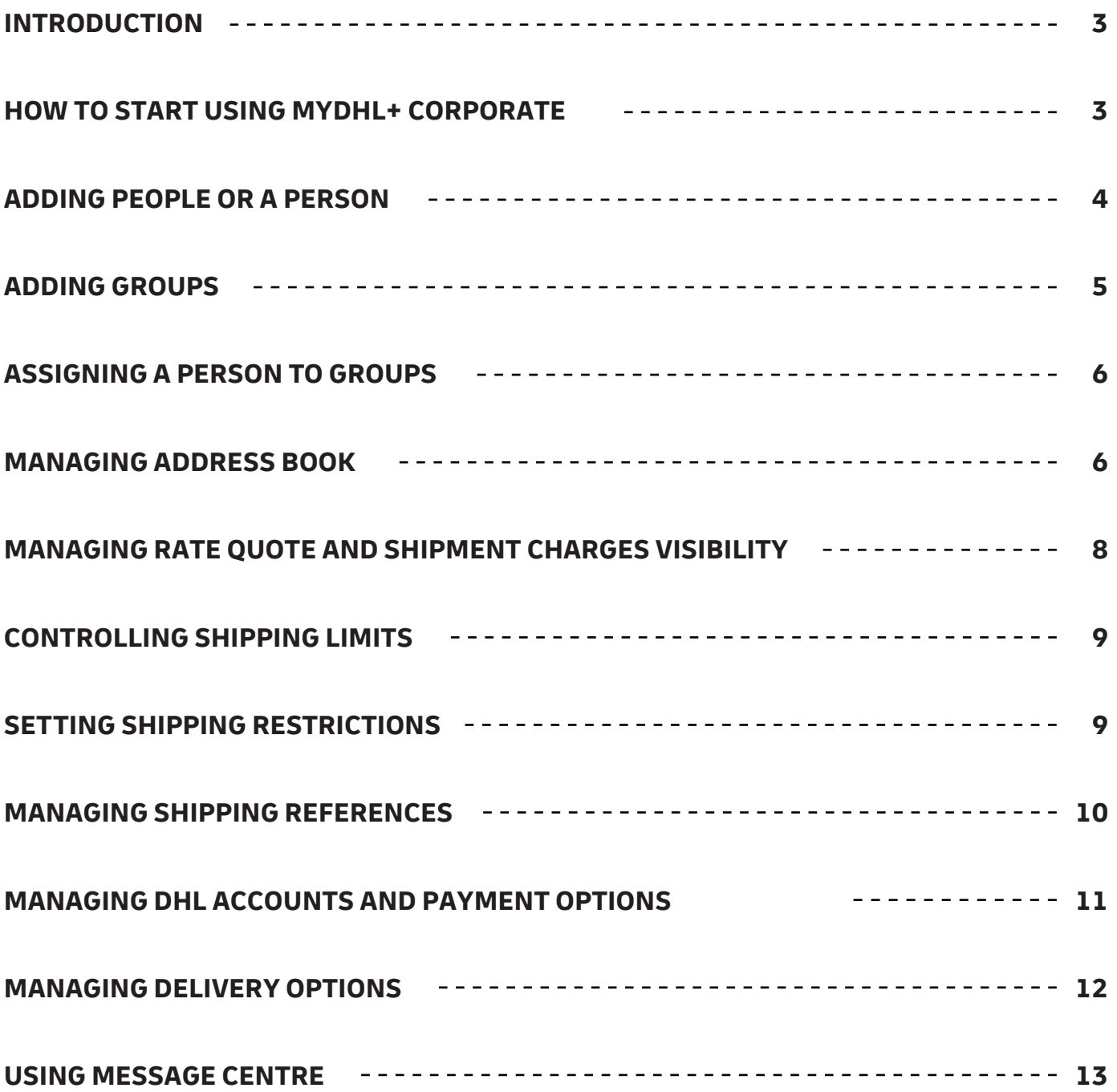

### INTRODUCTION

MyDHL+ Corporate facilitates shipping management for companies requiring centralised administration of multiple people. This will ensure business efficiency and a controlled shipping process. Some of the benefits are:

- Access and shipping options management
- Shipment history visibility at department (group) or company level
- Real-time control over shipment requests
- Enhanced business efficiency via shared Address Books
- Increased security by controlling who can view account numbers and rates

As the Corporate Administrator, you can:

- Create Groups, Group Administrators, and Corporate End Users
- Manage several DHL account numbers and define the employees who are authorised to use them
- Determine which DHL products can be used
- Maintain a centralised address book and apply restrictions to contacts
- Approve and/or reject shipments
- Maintain a Shipper Reference (or Cost Centre) list, and assign them to a specific group or person
- View shipment history of all Corporate End Users in the company

### HOW TO START USING MYDHL+ CORPORATE

**Step 1:** Access MyDHL+ Corporate with your username (your email) and password at:

#### https://mydhl.express.dhl/gb/en/auth/login.html

**Step 2:** Click the Admin Settings option in the top navigation.

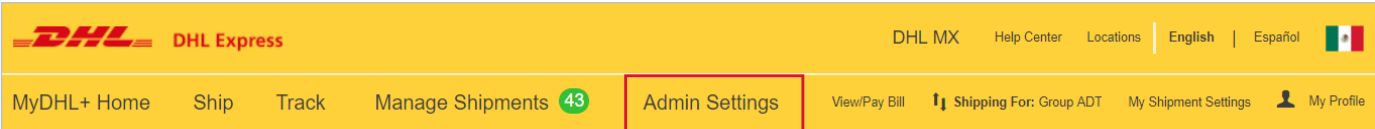

**Step 3:** Use the Admin Settings menu on the left to start setting up MyDHL+ Corporate.

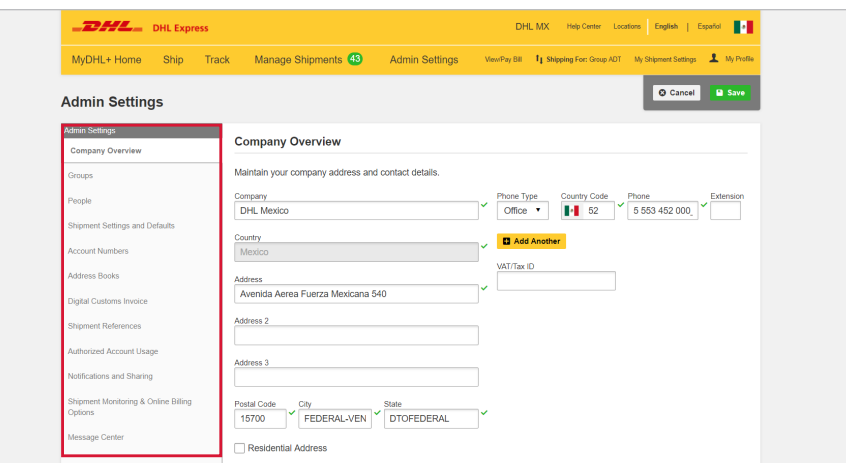

You can register groups, people, account numbers, contacts, references and set restrictions according to the needs of your company.

### ADDING PEOPLE OR A PERSON

You must register the people who need to use MyDHL+. Select People in the Admin Settings menu and then Add New Person.

On this page you can also disable or delete a person, or assign them to a Group or Role.

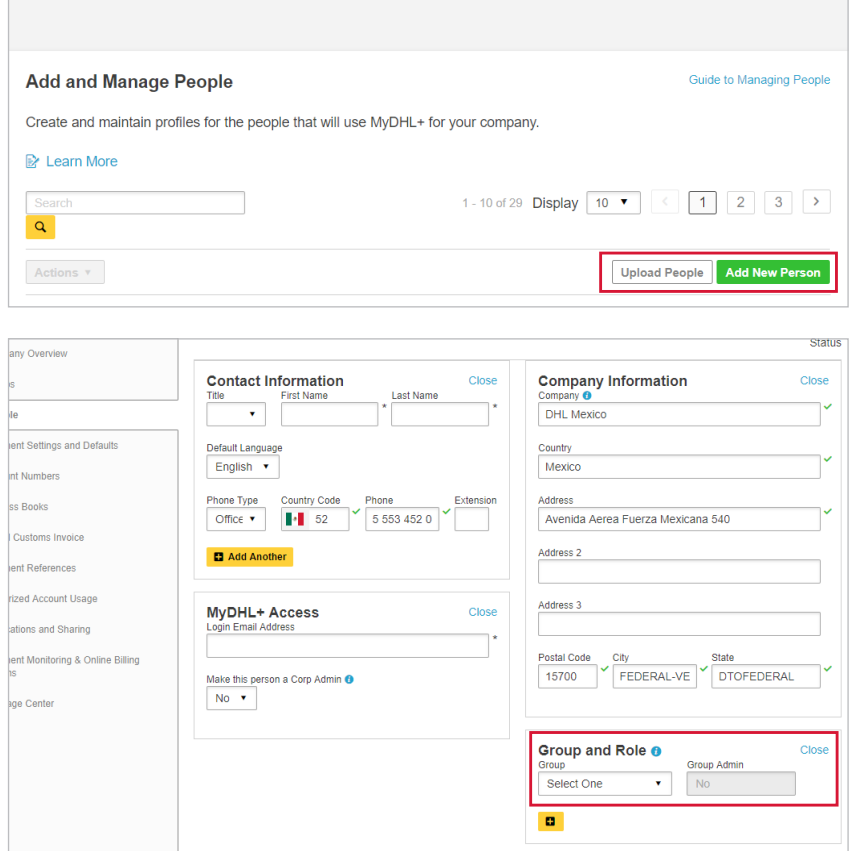

Once a person is added, their email will appear in the table with the status 'Pending Activation'.

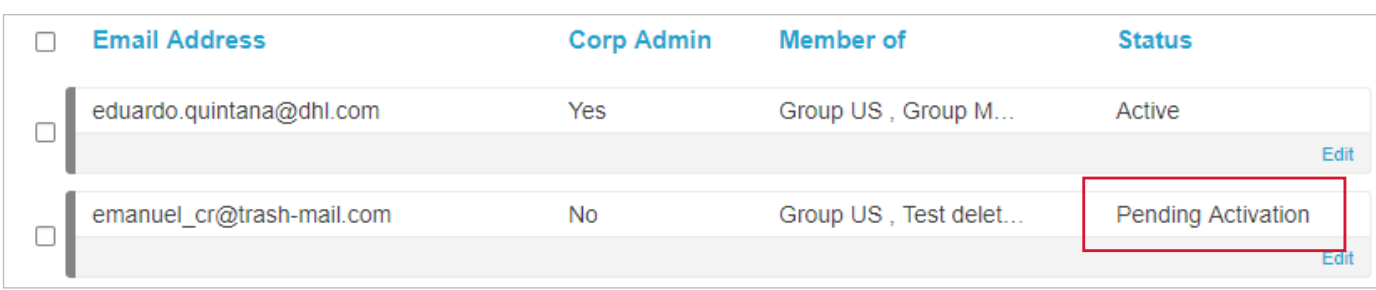

At the same time, they will receive an email from MyDHL+ notifying them that their profile has been created. Instructions to create a password and activate access are also included in the email.

When a person's status changes to 'Active', this means they can log in and start creating shipments in MyDHL+.

### ADDING GROUPS

Select Groups from the Admin Settings menu.

On this page you can create and manage new groups, and define the permissions for an assigned Group Administrator. The restrictions and permissions given to a group will apply automatically to all its members.

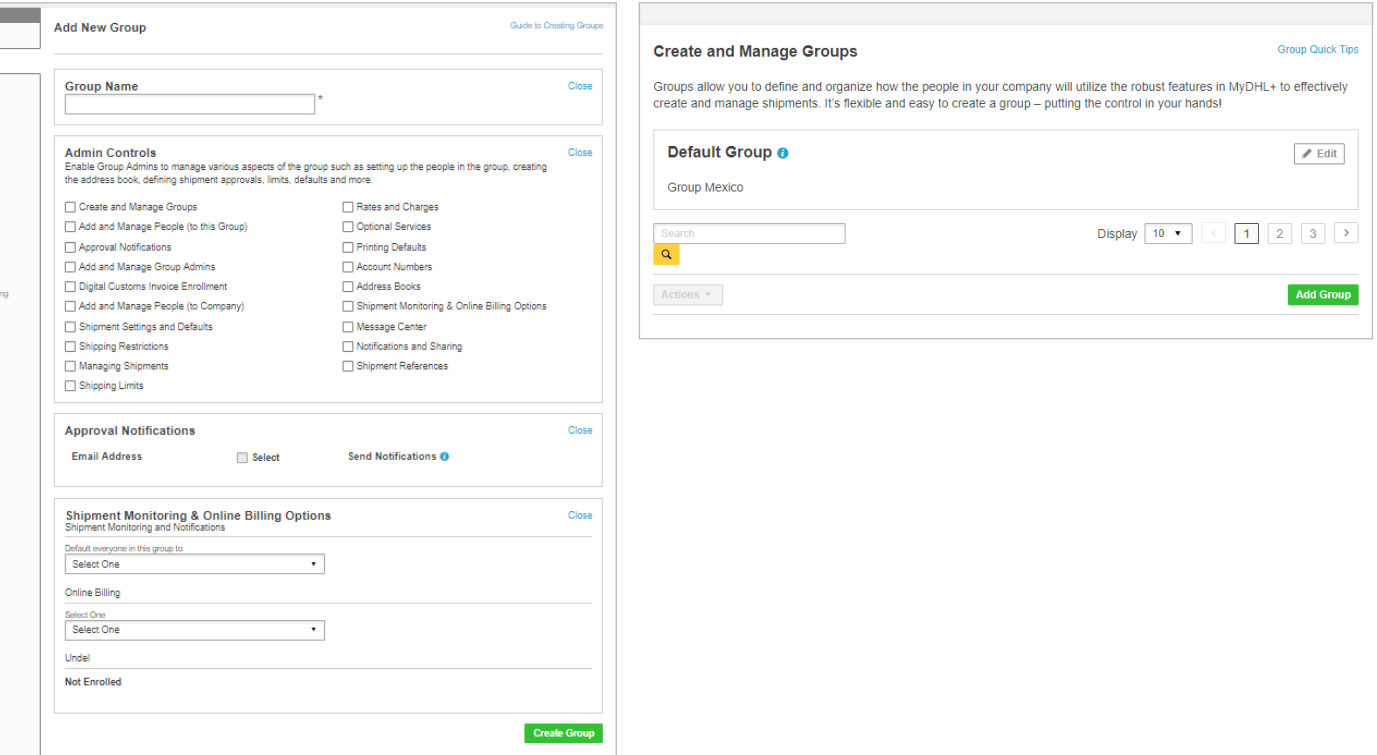

### ASSIGNING PEOPLE TO GROUPS

You can add people to a group by selecting People in the Admin Settings menu. From the list of people, select the record and click Edit.

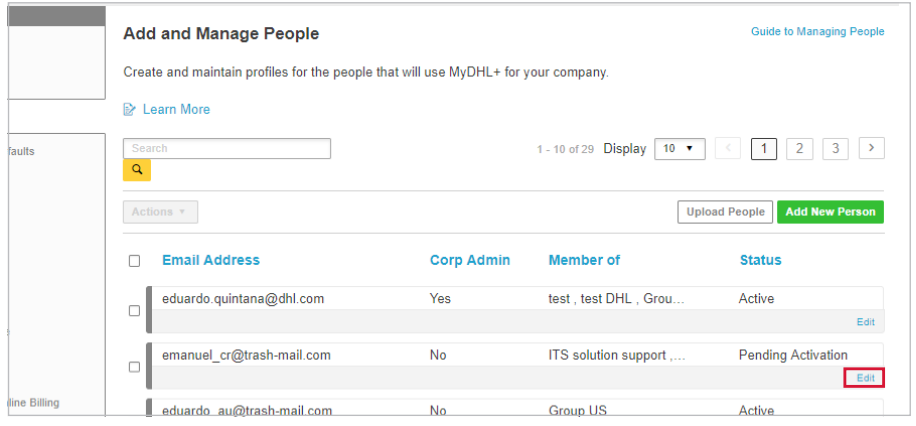

This will open the person's profile. Choose the group you want to add the person to by selecting from the drop-down list on the right hand side. You may also assign the person as a group administrator on this page.

Note: A person can belong to more than one group.

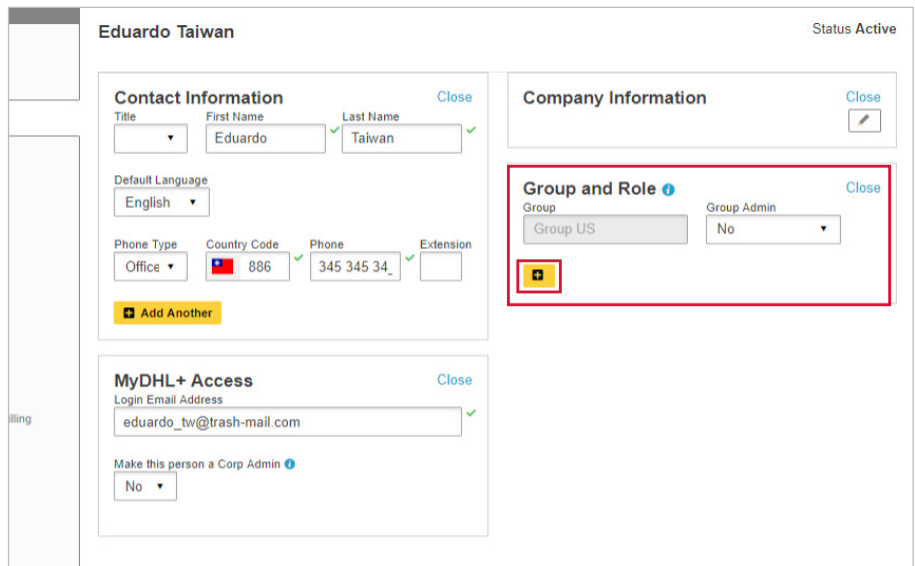

### MANAGING ADDRESS BOOK

You can restrict a person or group to only be able to create shipments from designated shippers and / or to designated recipients.

Select Shipment Settings and Defaults from the Admin Settings menu. Restrictions can be applied to a group or specific person.

#### **Step 1:**

Select Address Books from the Admin Settings menu. Contacts must first be added to the company directory.

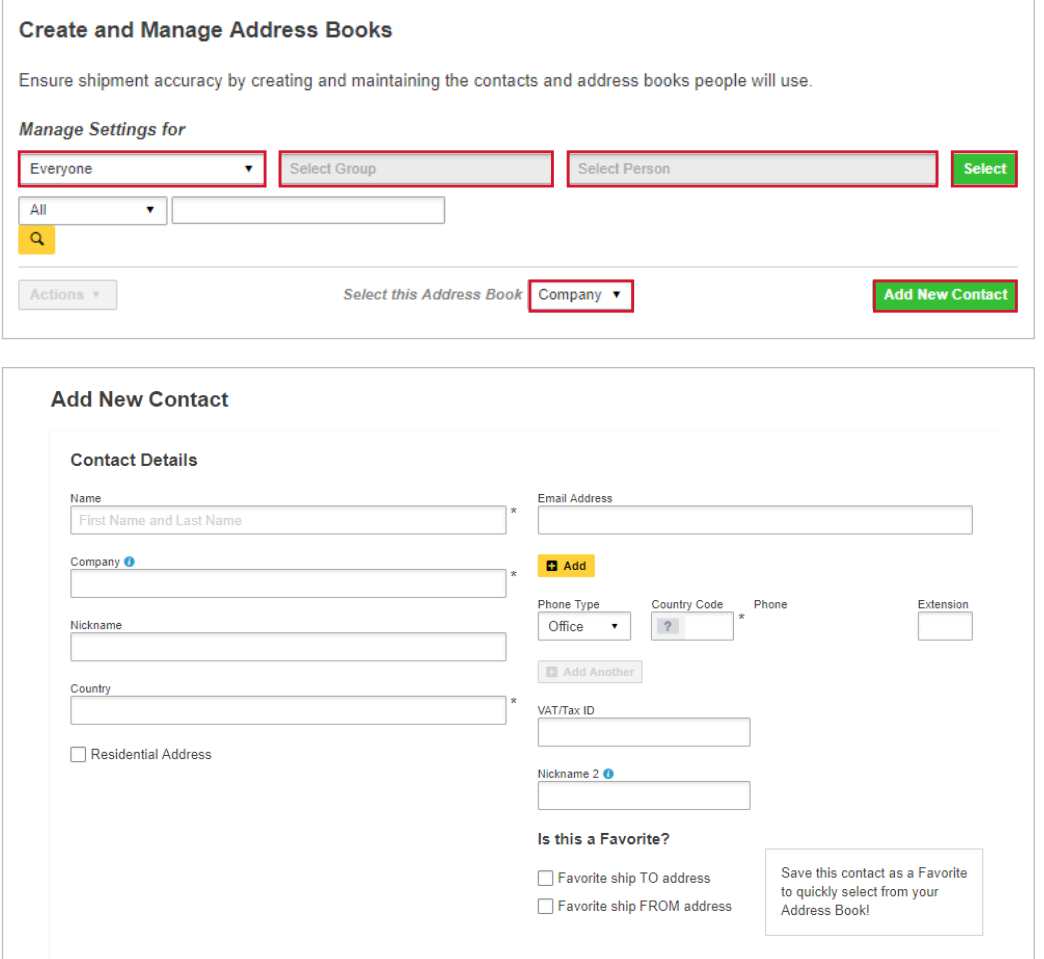

### **Step 2:**

To set up restrictions for a specific group, contacts should be copied from the company directory to a group directory. You can then assign the group contact list as either a "ship from" or a "ship to" address book.

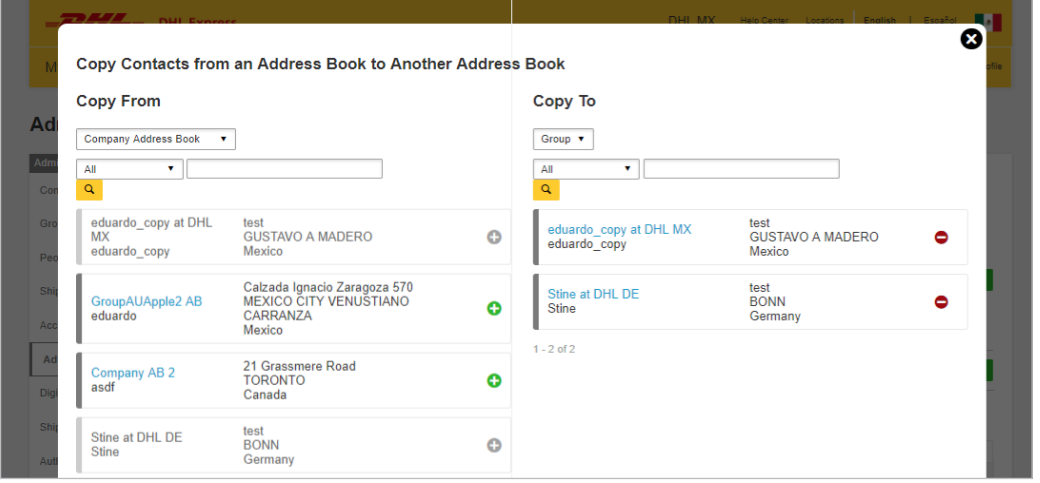

#### **Step 3:**

Apply the required restrictions to the group or to a specific person.

Select Shipment Settings and Defaults from the Admin Settings menu and then select Address Books.

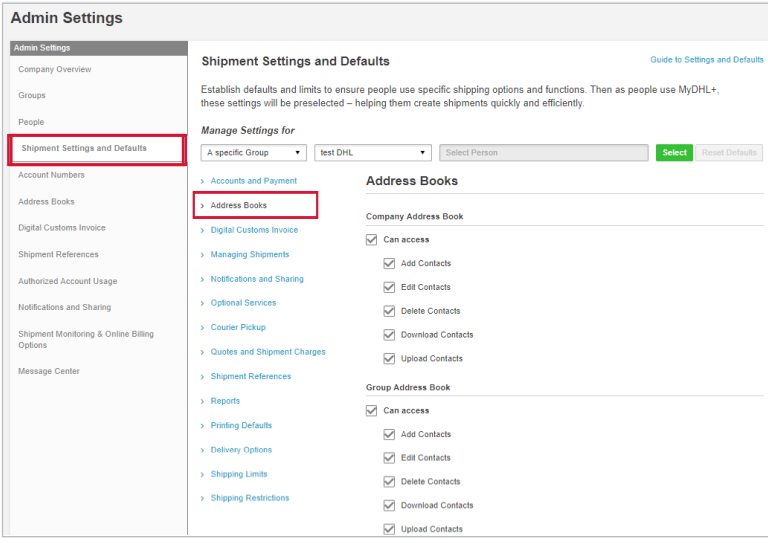

Use the same process to set up a restriction for a specific person.

### MANAGING RATE QUOTE AND SHIPMENT CHARGES VISIBILITY

You can determine whether groups or specific people are allowed to see rates and surcharges. You can also control where the charges will appear, such as on the shipment receipt or courier report.

Select Shipment Settings and Defaults in the Admin Settings menu and then Quotes and Shipment Charges.

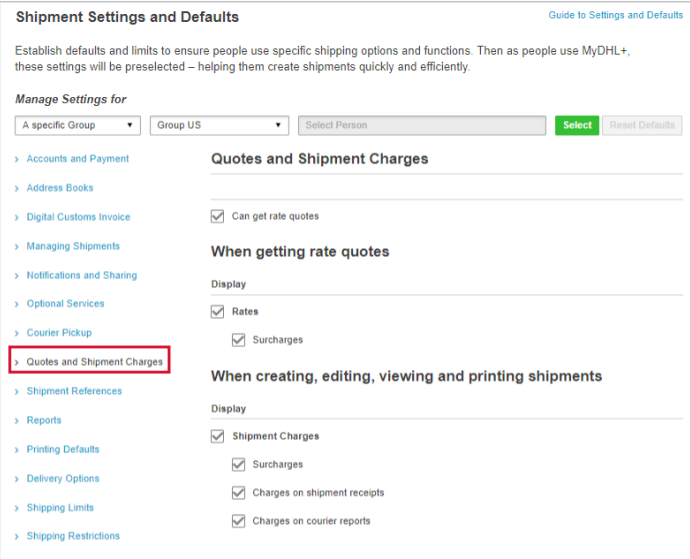

### CONTROLLING SHIPPING LIMITS

On this page you can define guidelines, weight, dimensions and cost limits for a specific period of time for either a group or a person.

Select Shipment Settings and Defaults in the Admin Settings menu and then Shipping Limits.

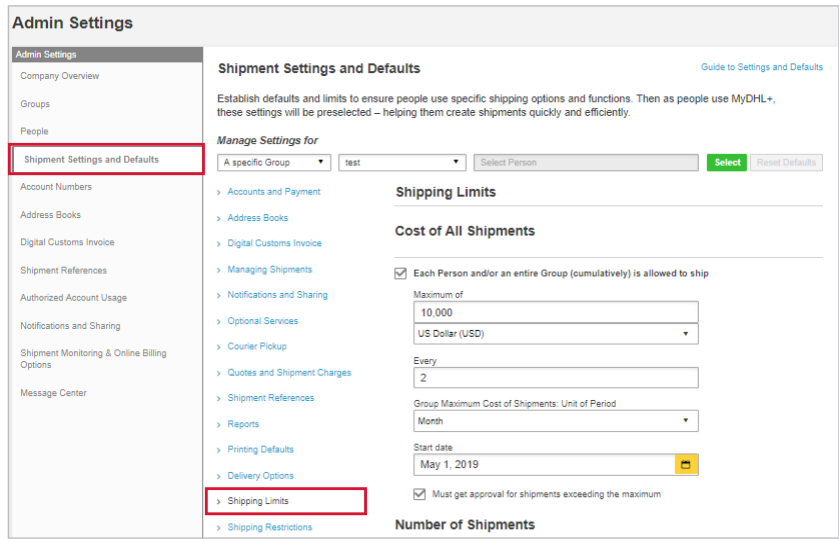

### SETTING SHIPPING RESTRICTIONS

On this page you can restrict the specific tasks a person can do when creating a shipment. This includes manifesting shipment data, uploading files, creating return shipments, and modifying shipments. Restrictions can also be set according to product type.

By ticking "Require approval", an email notification will be sent to the Corporate Administrator when a person creates a shipment using the restricted product type. The Corporate Administrator may approve or reject the shipment.

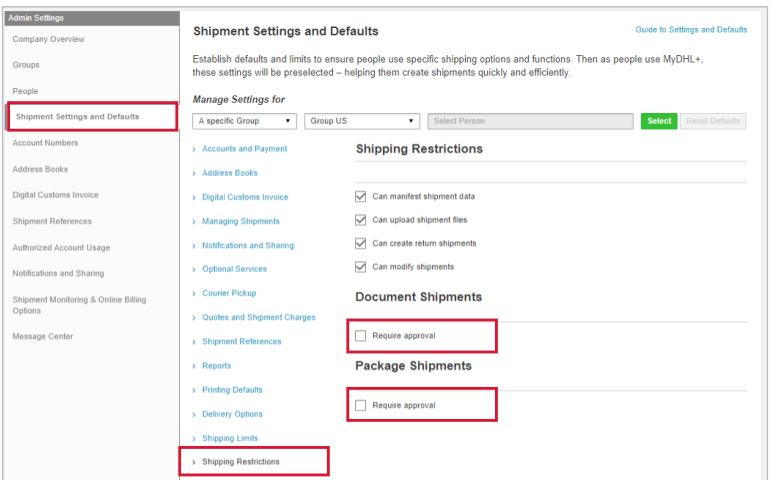

### MANAGING SHIPPING REFERENCES

On this page you can consolidate company references into a single location and assign reference lists to different groups or specific people. You can also define reference number formats, including the number of characters.

For Shipper's Reference, Additional References and Format, you must first input all the references that can that be used when creating a shipment.

In the Format option, you can set the minimum, maximum or exact number of characters that can be entered in the Shipment Reference field and define the format of the reference.

For example: @@### allows 2 alpha characters followed by 3 numbers to be entered.

You can also edit and and delete references.

Select Shipment References from the Admin Settings menu to get started.

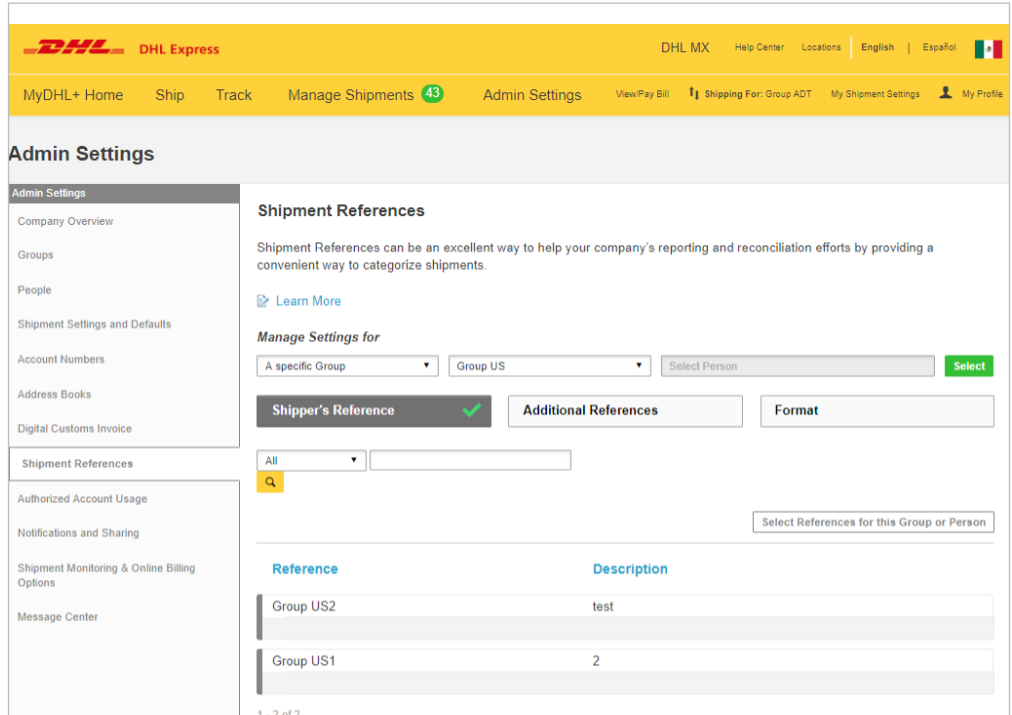

Apply the required restrictions to a group or specific person.

You can also set up shipping defaults for a group or specific person. Select Shipment Settings and Defaults from the Admin Settings menu and then Shipment References.

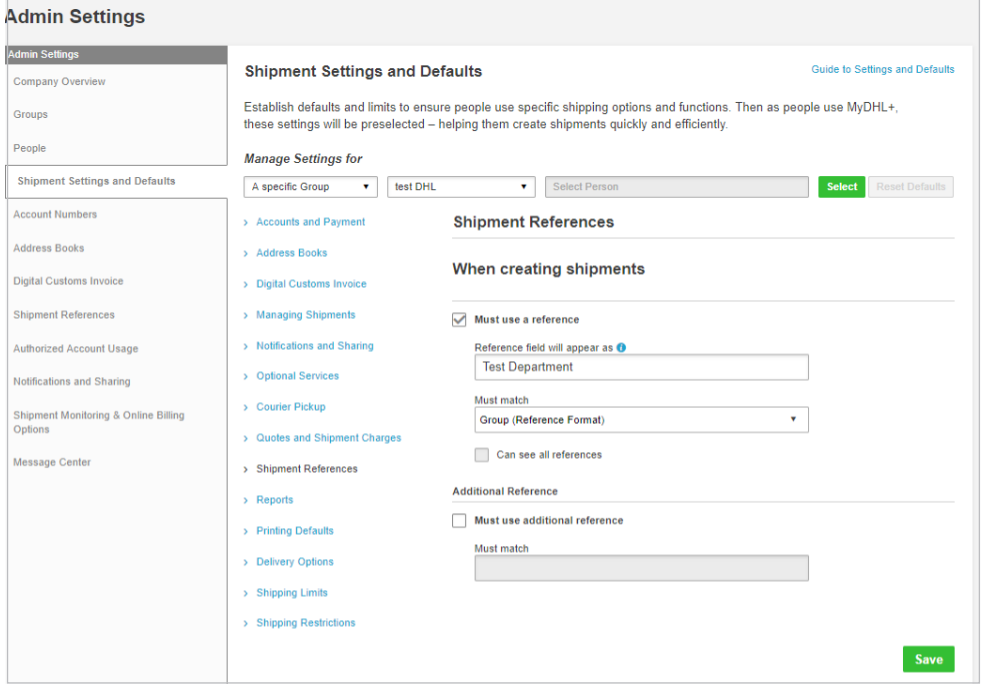

## MANAGING DHL ACCOUNTS AND PAYMENT OPTIONS

On this page you can set up the DHL Express account(s) your company uses, give them a nickname for quick reference and then determine who can use them - everyone, or only specific groups or people. An account number can be added as a Shipper or Payer account. A Shipper account is the account that will be used to process a shipment. The Payer account is a third party account that the shipping costs will be charged to.

To add an account, select Account Numbers from the Admin Settings menu.

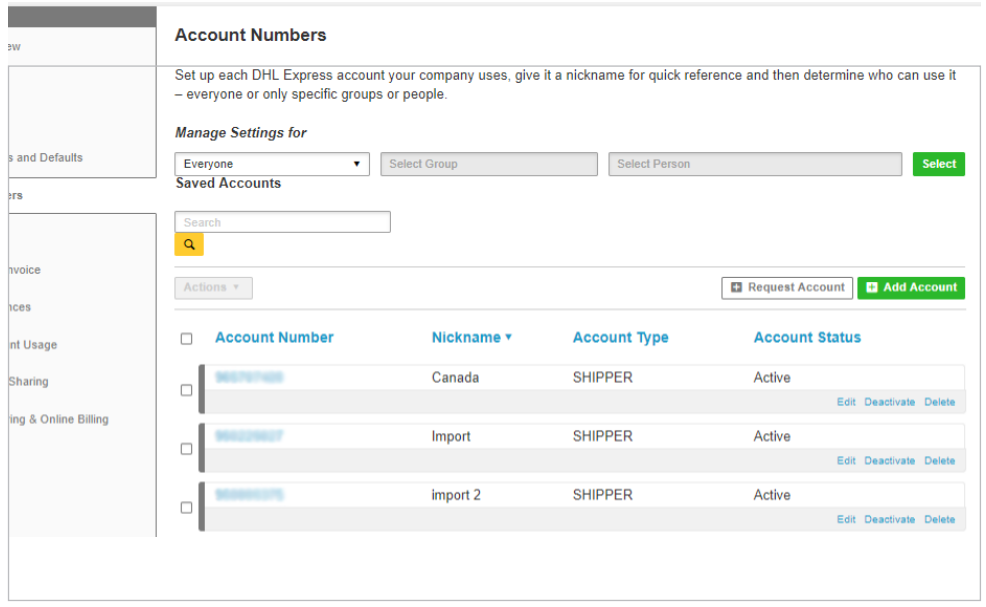

You can also control how an account number is displayed during shipment creation. It can be displayed as a nickname, as a number and nickname, as a number or partially hidden (masked).

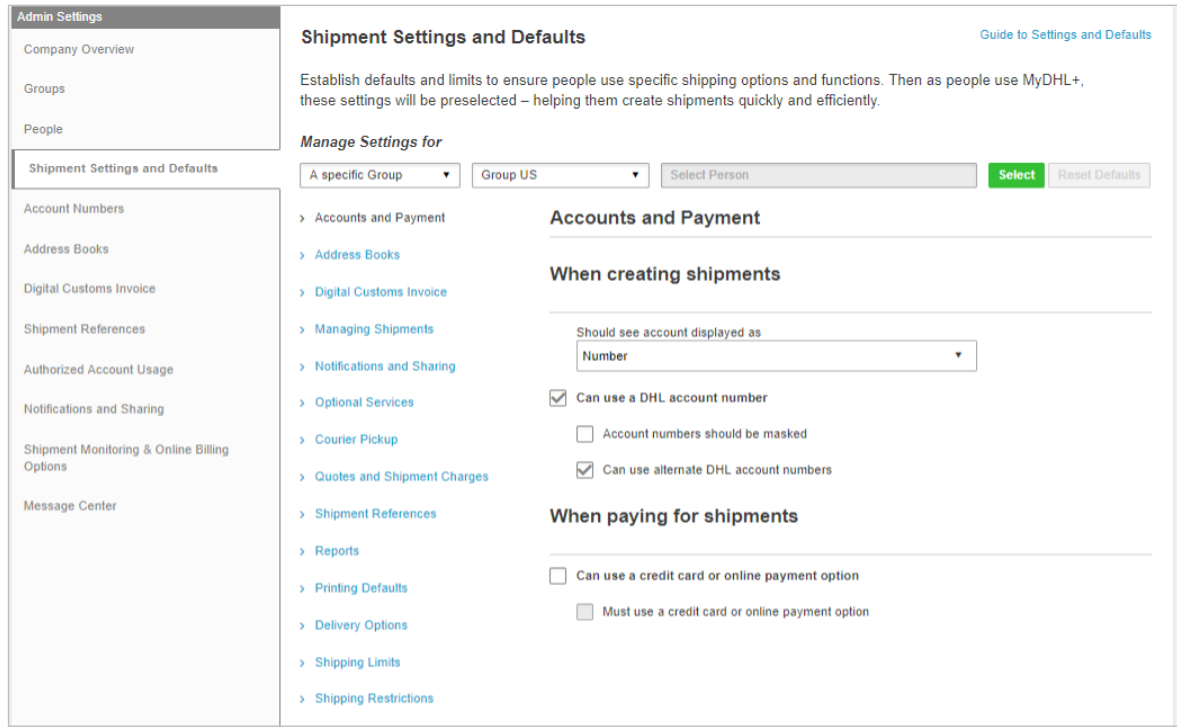

You can also enable the use of alternative accounts.

### MANAGING DELIVERY OPTIONS

On this page you can define the products available for a group or person.

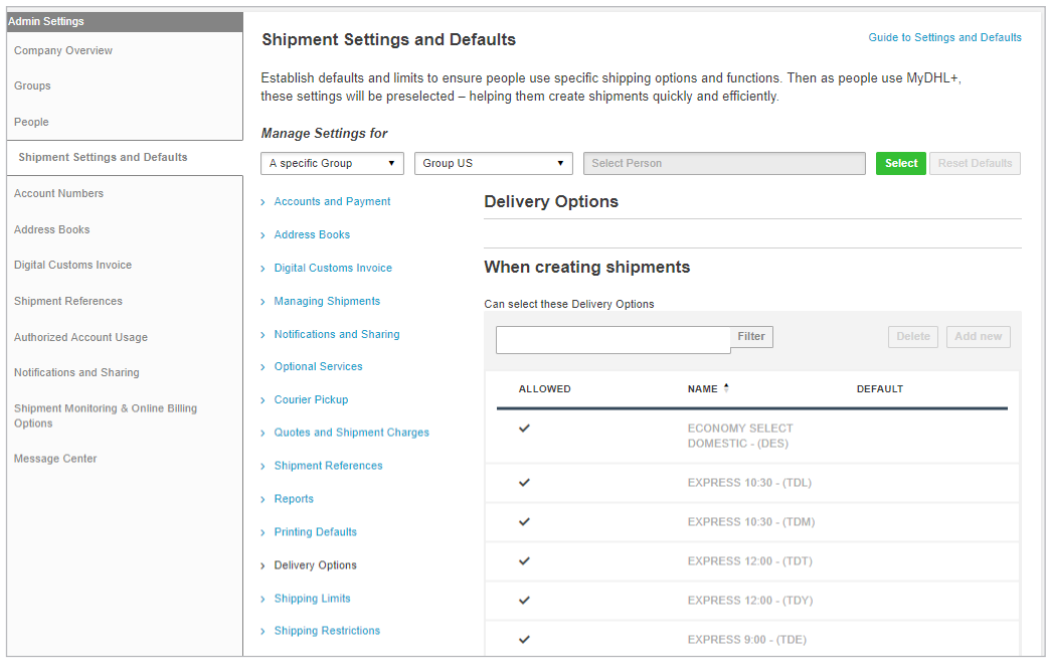

### USING THE MESSAGE CENTRE

You can easily post a short message on MyDHL+ Corporate to communicate within your company. When a person logs in, they will see your message immediately.

- 1. Select all or a specific group
- 2. Create your message

 $\odot$ 

3. Select the date range and save

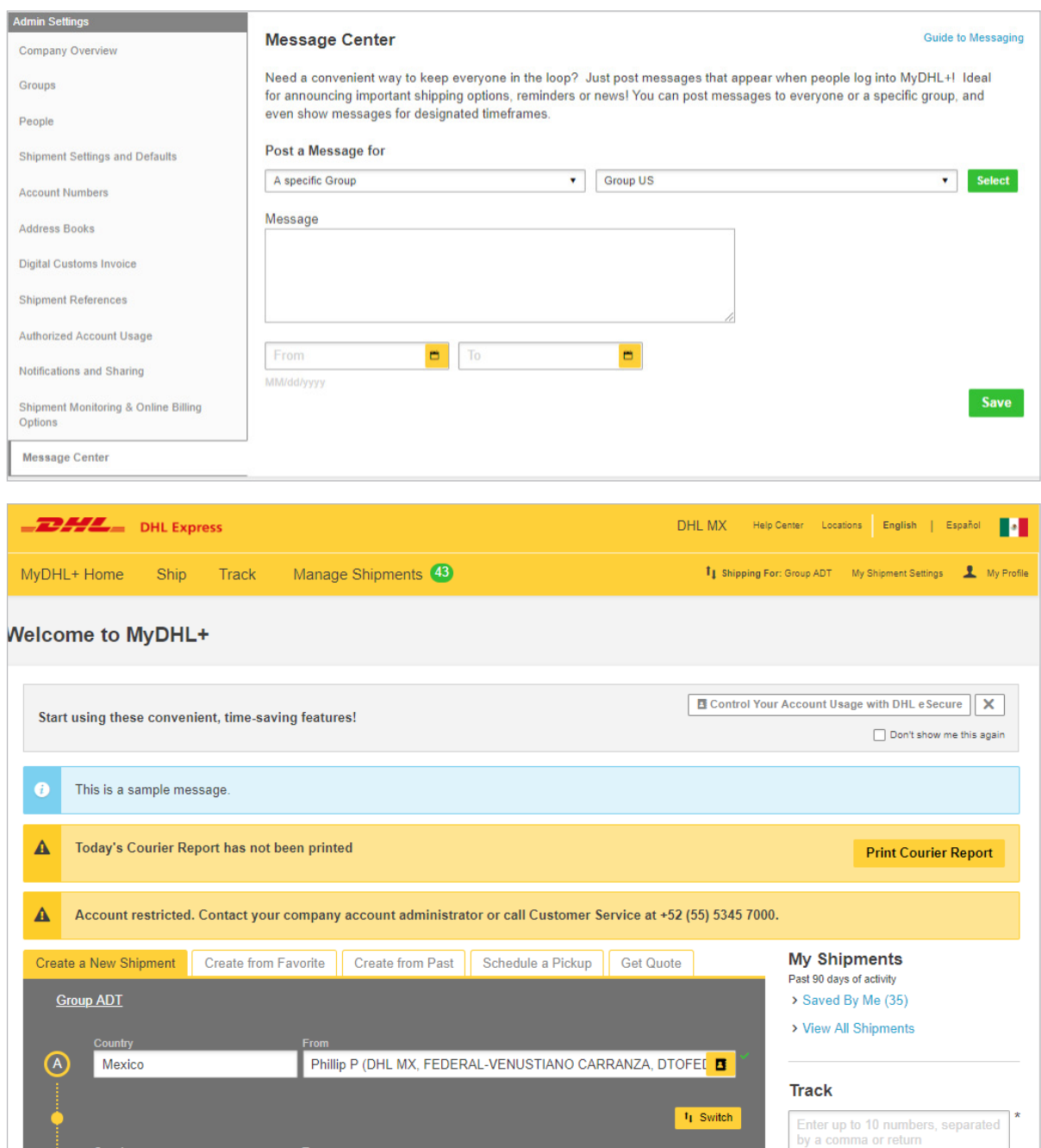

Street address, city, postal code, country.

 $\blacksquare$ 

**Next** 

Track

#### $\Omega$ **Tips and Tricks**

- Do you have an urgent message? Simply select today as the start date and it will appear immediately.
- You may have a message that you would like to send to everyone in your company and another to a specific group at the same time. No problem! The recipient will see both messages when they access MyDHL+.
- If you need to delete a message before the end date, simply delete the message content and click Save.

### CUSTOMER FACING IT HELPDESK

If you need assistance with MyDHL+ Corporate, please contact our [technical support team](https://mydhl.express.dhl/gb/en/auth/tenant-login.html?originator=ECASE&autoredirect=true).

DHL International (UK) Limited Southern Hub Unit 1, Horton Road Colnbrook, Berkshire SL3 0BB United Kingdom **dhl.co.uk/express**

valid: 10/2022